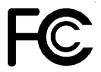

# Declaration of Conformity

According to 47 CFR, Parts 2 and 15 of the FCC Rules

The following designated product:

## EQUIPMENT: MAINBOARD MODEL NO.: CT- 6ZIA

is a Class B digital device that complies with 47 CFR Parts 2 and 15 of the FCC Rules. Operation is subject to the following two conditions:

- 1. This device may not cause harmful interference.
- 2. This device must accept any interference received, including interference that may cause undesired operation.

This declaration is given to the manufacturer:

## CHAINTECH COMPUTER U.S., INC 509 Valley Way, Milpitas, CA 95035, U.S.A. Tel: 1-408-935-6988 Fax: 1-408-935-6989

Chaintech President: Raff Tung

Signature:

Willing

#### Federal Communications Commission Statement

This device complies with FCC Rules Part 15. Operation is subject to the following two conditions:

- This device may not cause harmful interference
- This device must accept any interference received, including interference that may cause undesired operation.

This equipment has been tested and found to comply with the limits for a Class B digital device, pursuant to Part 15 of the FCC Rules. These limits are designed to provide reasonable protection against harmful interference in a residential installation. This equipment generates, uses and can radiate radio frequency energy. If this equipment is not installed and used in accordance with the manufacturer's instructions, it may cause harmful interference to radio communications. However, there is no guarantee that interference will not occur in a particular installation. If this equipment does cause harmful interference to radio or television reception, which can be determined by turning the equipment off and on, the user is encouraged to try to correct the interference by one or more of the following measures:

- Reorient or relocate the receiving antenna.
- Increase the separation between the equipment and receiver.
- Connect the equipment to an outlet on a circuit different from that to which the receiver is connected.
- Consult the dealer or an experienced radio/TV technician for help.

The use of shielded cables for connection of the monitor to the graphics card is required to assure compliance with FCC regulations. Changes or modifications to this unit not expressly approved by the party responsible for compliance could void the user's authority to operate this equipment.

#### Canadian Department of Communications Statement

This digital apparatus does not exceed the Class B limits for audio noise emissions from digital apparatusses set out in the Radio Interference Regulations of the Canadian Department of Communications.

#### Manufacturer's Disclaimer Statement

The information in this document is subject to change without notice and does not represent a commitment on the part of the vendor. No warranty or representation, either expressed or implied, is made with respect to the quality, accuracy or fitness for any particular purpose of this document. The manufacturer reserves the right to make changes to the content of this document and/or the products associated with it at any time without obligation to notify any person or organization of such changes. In no event will the manufacturer be liable for direct, indirect, special, incidental or consequential damages arising out of the use or inability to use this product or documentation, even if advised of the possibility of such damages. This document contains materials protected by copyright. All rights are reserved. No part of this manual may be reproduced or transmitted in any form, by any means or for any purpose without expressed written consent of it's authors. Product names appearing in this document are mentioned for identification purposes only. All trademarks, product names or brand names appearing in this document are registered property of their respective owners.

Printed in Taiwan

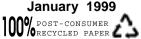

# **Table of Contents**

| Cha | apter 1 | Introduction                                | 1  |
|-----|---------|---------------------------------------------|----|
|     | 1-1     | Product Specifications                      |    |
|     | 1-2     | Package Contents                            | 4  |
|     | 1-3     | Mainboard Layout                            | 5  |
|     | 1-4     | Connector and Jumper Reference Chart        |    |
| Cha | apter 2 | Phardware Setup                             | 7  |
|     | 2-1     | Introduction to Jumpers                     |    |
|     | 2-2     | Installing a CPU in a Socket 370            | 8  |
|     | 2-3     | Setting Your CPU's Parameters               |    |
|     | 2-4     | Connector and Jumper Settings               | 11 |
|     | 2-5     | Main Memory Configuration                   | 19 |
| Cha | apter 3 | Award BIOS Setup Program                    |    |
|     | 3-1     | Standard CMOS Setup                         | 22 |
|     | 3-2     | BIOS Features Setup                         | 25 |
|     | 3-3     | Chipset Features Setup                      | 29 |
|     | 3-4     | Power Management Setup                      |    |
|     | 3-5     | PNP/PCI Configuration                       |    |
|     | 3-6     | Load Setup Defaults                         |    |
|     | 3-7     | SeePU & Hardware Monitoring                 |    |
|     | 3-8     | Integrated Peripherals                      |    |
|     | 3-9     | Supervisor Password & User Password Setting |    |
|     | 3-10    | IDE HDD Auto Detection                      |    |
|     | 3-11    | Save and Exit Setup                         |    |
|     | 3-12    | Exit Without Saving                         | 44 |
| Cha | apter 4 | Brief Software Driver Guide                 | 45 |
| Cha | apter 5 | ESS Solo-1 Audio Subsystem                  |    |
|     | 5-1     | Features                                    | 47 |
|     | 5-2     | Sound Driver and Utility                    | 47 |
|     | 5-3     | CD-ROM Audio-in connection                  | 47 |
| Fea |         | Explanations                                |    |
|     |         | vare Power-off Control                      |    |
|     |         | ride Power Button                           |    |
|     |         | ng LED in Suspend Mode                      |    |
|     |         | er On By Modem                              |    |
|     |         | er On By Alarm                              |    |
|     | Poly-   | fuse Over Current Protection                | 15 |
|     |         |                                             |    |

| Appendices                                       |    |
|--------------------------------------------------|----|
| Appendix I On Board I/O Addresses & IRQ Maps     | 49 |
| Appendix II Quick Connector and Jumper Reference | 51 |

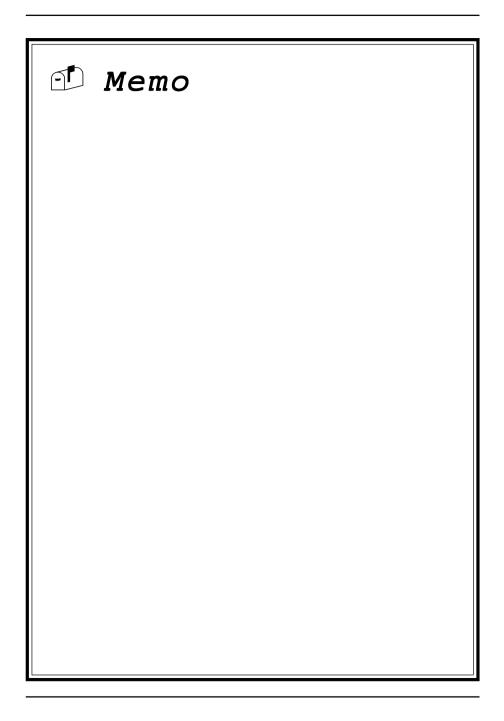

## Chapter 1

# Introduction

## **1-1 Product Specifications**

#### Processor

- Supports Intel Socket370 processors up to 400MHz
- System clock 66/100MHz
- High efficiency switching power modules(VRM v8.3 compliant)

#### Chipset

- Intel 440ZX-100 dual chip AGPset

#### DRAM Memory

- Two 168-pin DIMM sockets support up to 256MB for SDRAM
- Supports 16/32/64/128MB, 64/72-bit unbuffered Synchronous DIMM modules
- Provides single-bit ECC capability

PC-100 certified SDRAM DIMM modules with SPD are required for 100MHz frequency clock speed

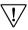

<sup>9</sup> Because 256MB unbuffered DIMM and Registered DIMM modules are not yet mainstream, their compatibility can not be guaranteed. (See Section 2-5 for details.)

#### Expansion Slots

- One 32-bit AGP slot (Rev 1.0 compliant)
- Three 32-bit PCI slots (Rev 2.1 compliant)
- One 16-bit ISA slot (with sharing slot)

## **BIOS**

- Award System BIOS, supports PnP, APM, DMI, **ACPI** & Multi-device booting features i.e. floppy, LS120, CD-ROM, HDD(IDE, SCSI), ZIP-ATAPI etc.
- Includes Trend ChipAway Virus protection for virus-free boot and virus free operating system
  - Trend ChipAway Virus is a rule-based anti-virus technology and does not require periodical updates of virus code

## **Two Ultra DMA-33 PCI IDE Ports**

- Supports up to PIO Mode 4, Multi-word Mode 2 and Ultra DMA-33 timings
- Bus Mastering software drivers for all well known multi-task operating systems

#### 🗖 On-board Ultra I/O

- ITE 8671 I/O chip
- One Parallel (SPP/ECP/EPP) and two Serial (16550A compliant) ports
- One floppy disk drive connector supports up to 2.88MB, Japanese 3-Mode, and 1Mbps transfer rates
- Supports HPSIR and ASKIR function up to 115.2Kbps

#### On-board Audio Chip (Optional)

- ESS Solo-1(ES1938S) audio chip
- CD-quality, 16-bit stereo audio controller
- Programmable independent sample rate form 4KHz to 48KHz for record and playback
- Full-duplex operation for simultaneous recording and playback
- Built-in high quality ESFM music synthesizer
- Integrated Spatializer-3D audio effects processor

#### **Two Channel USB Ports**

Now under compatibility testing with different peripherals

#### Board Dimensions

- Micro-ATX form factor, 244mm x 190mm, 4 Layers
- Six mounting holes

#### Advanced Management Features

- Innovative SeePU technology for jumperless CPU installation and 75/83/103/ 124/133MHz overclocking technology
- Optional LDCM compliant System Monitor Hardware with Chassis intrusion detection
- Power-on Mouse movement or clicks, Keyboard password, WOL(Wake-on-LAN) network card, Modem ring , RTC Alarm
- Software power off control, Over-ride power button, Power failure recovery, Blinking LED in Suspend, etc.
- Poly-fuse protection for USB and keyboard circuitry
- Flash BIOS write protection against unauthorized access with Trend PC-Cillin 98 and ChipAway Virus to ensure virus-free booting procedure

| Output Voltage | Max. Regulation<br>Requirement | Min. Current<br>Requirement (Amps) |  |  |
|----------------|--------------------------------|------------------------------------|--|--|
| +12V           | +/- 5%                         | 0                                  |  |  |
| +5V            | +/- 5%                         | 1                                  |  |  |
| +3.3V          | +/- 5%                         | 10*                                |  |  |
| -5V            | +/- 10%                        | 0                                  |  |  |
| -12V           | +/- 10%                        | 0                                  |  |  |
| +5VSB          | +/- 5%                         | 0.75                               |  |  |

#### Switching Power Supply Requirement (at least 200 Watts)

#### Table 1-1

3.3V at 10Amps is necessary too guarantee full loading operation because some AGP cards and memory modules have high current consumption.

#### 1-2 Package Contents

This product comes with the following components:

- One mainboard
- □ One 40-pin IDE connector ribbon cable (Figure 1-1)
- □ One 34-pin floppy disk drive ribbon cable (Figure 1-2a) or (Figure 1-2b)
- □ One plastic stub for standard ATX installation (Figure 1-3)
- One User's Manual
- □ One CD-ROM that includes
  - Acrobat Reader
  - Award Flash Utility and Award DMI Utility for DOS
  - Intel Bus Master IDE drivers for Win95 and WinNT
  - Exclamation Mark Remover Utility for Win95
  - ESS Audio Driver for DOS/Win95/NT
  - ESS AudioRack Utility for Win95/NT
  - ESS 1MB WaveData for Win95
  - System Health Monitoring Software
  - Trend PC-cillin 98 with multilingual support
  - Optional **AIRBAG** software group including Norton Ghost, Norton AntiVirus and High Point Xstore Pro

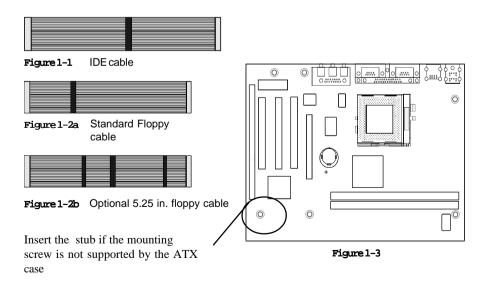

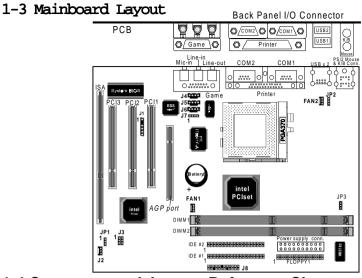

## 1-4 Connector and Jumper Reference Chart

| Jumper &<br>Connector No. |                                               |    |  |  |  |
|---------------------------|-----------------------------------------------|----|--|--|--|
| J1                        | Infrared connector                            | 14 |  |  |  |
| J2                        | WOL (Wake-on-LAN) connector                   |    |  |  |  |
| J3                        | Creative's SB-LINK Sound connector            |    |  |  |  |
| J4                        | CD-ROM audio in connector                     | 16 |  |  |  |
| J5                        | AUX audio-in connector                        | 16 |  |  |  |
| J6                        | Modem Telephony connector                     | 16 |  |  |  |
| J7                        | Volume control connector                      | 16 |  |  |  |
|                           | Keyboard lock & Power indicator LED connector | 12 |  |  |  |
|                           | System reset switch connector                 | 13 |  |  |  |
|                           | Speaker connector                             | 13 |  |  |  |
| J8                        | Green switch & Green LED connector            | 13 |  |  |  |
|                           | Turbo LED connector                           | 13 |  |  |  |
|                           | IDE activity LED connector                    | 13 |  |  |  |
|                           | Over ride power button                        | 12 |  |  |  |
| PW1                       | ATX Power supply connector                    | 11 |  |  |  |
| FAN1                      | System cooling fan connector                  | 14 |  |  |  |
| FAN2                      | CPU cooling fan connector                     | 14 |  |  |  |
| JP1                       | Clear CMOS data jumper                        | 15 |  |  |  |
| JP2                       | Power-on function jumper                      | 14 |  |  |  |
| JP3                       | System bus setting jumper                     | 17 |  |  |  |
| Ports                     | PS/2 mouse and keyboard ports                 | 15 |  |  |  |
| Ports                     | USB (Universal Serial Bus) ports              | 18 |  |  |  |

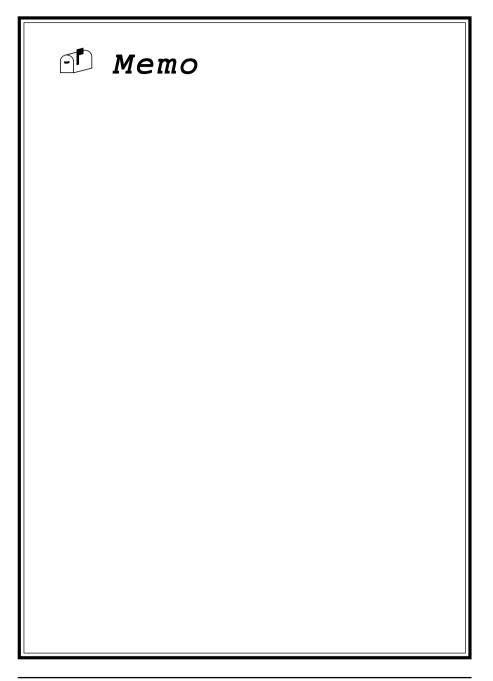

## Chapter 2

# Hardware Setup

If your mainboard has already been installed in your computer you may still need to refer to this chapter if you plan to upgrade your system's hardware.

Be sure to disconnect the power cable from the power source before performing any work on your mainboard, i. e. installing a CPU, memory module, changing a jumper setting, etc. Not doing so may result in electrical shock!

## 2-1 Introduction to Jumpers

Jumpers are used to select between various operating modes. A jumper consists of a row of gold colored pins that protrude from the surface of the mainboard. It is important not to confuse jumpers with connectors or headers.

# Putting jumper caps on anything that is not a jumper may result in damaging your mainboard. Please refer to Section 1-3, Mainboard Layout, for the location of jumpers on your mainboard.

As indicated in Figure 2-1 below, a cap is used to cover the pins of a jumper, resulting in shorting those pins that it covers. If the cap is removed from the top of the pins, the jumper is left "open." The number 1 shown both in the diagram below and in all multiple pin jumper and header diagrams in this manual indicates the pin designated with the number 1. The numbering of the remaining pins follows in sequence.

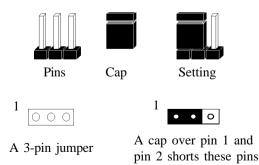

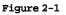

## 2-2 Installing a CPU in a Socket 370

The Intel Socket 370, designed for the Celeron processor, has been incorporated as a standard mainboard specification To insert your CPU into Socket 370 please do the following:

- 1. Locate a small dot marked on the top surface of the CPU close to one if it's corners. The same corner will also be cut off, leaving a noticeable notch in the CPU's corner. These markings indicate Pin 1 of the CPU.
- 2. Pull up the lever of Socket 370 so that it is perpendicular with the surface of the mainboard. Gently insert the CPU with Pin 1 at the same corner of Socket 370 that contains the end of the lever. Allow the the weight of the CPU to push itself into place. Do not apply extra pressure as doing so may result in damaging your CPU. Snap the lever back into place.

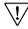

<sup>7</sup> Installing a heat sink with cooling fan is necessary for proper heat dissipation from your CPU. Failing to install these items may result in overheating and possible burn-out of your CPU.

## 2-3 Setting Your CPU's Parameters(SeePU Technology)

*SeePU* is a new user friendly technology that enables the user to setup a mainboard's CPU parameters through an easy to use BIOS setup procedure. It is no longer necessary to make many jumper settings as on conventional mainboards.

- 1. After installing all your hardware into your PC system, turn on your system's power. Enter the CMOS Setup Utility by pressing the Delete key when your BIOS identification screen appears.
- 2. Move the cursor to SeePU & Chipset Setup menu and press Enter. Find the CPU Setup commands at the right hand side of the BIOS screen (Figure 2-2) Commands for operating the cursor in BIOS are found at the Bottom right of the BIOS screen.

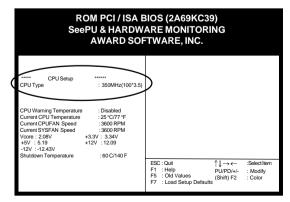

Figure 2-2

3. Change the CPU Type according to the speed of your Celeron processor. See Figure 2-3 for frequency specifications.

|            | CPU Speed      |                    |                |  |  |
|------------|----------------|--------------------|----------------|--|--|
| СРИ Туре   | External Clock | Frequency<br>Ratio | Internal Clock |  |  |
|            |                | 3.5                | 233            |  |  |
|            |                | 4                  | 266            |  |  |
| Socket-370 | 66             | 4.5                | 300            |  |  |
| Socket-370 | 00             | 5                  | 333            |  |  |
|            |                | 5.5                | 366            |  |  |
|            |                | 6                  | 400            |  |  |

| Figure 2-3 |
|------------|
|------------|

4. Use the User Define option to custom set your CPU's parameters. Set the frequency ratio (also known as external clock multiplier factor) and CPU bus frequency according to your processor's specifications. See Figure 2-4.

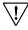

You do not need to make voltage settings because *SeePU* automatically sets your CPU voltage.

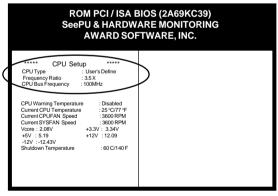

Figure 2-4

5. Press Esc to return to the CMOS Setup Utility, press F10 to Save and Exit Setup and choose 'Y' to confirm. The system will automatically reboot and during startup you will see the correct CPU type shown on the screen.

## Verclocking

Operating a CPU at a higher frequency than it's specification allows is called overclocking. If the CPU frequency is set at a higher frequency than it's specification allows, it may or may not run at that freqency, depending on the quality of your CPU and the extent to which the frequency has been overset. The mainboard manufacturer highly discourages overclocking as it may result in data loss, CPU burn-out, system failure, etc.

Many Pentium II processors are frequency locked processors and are not able to perform overclocking. Regardless of whether the processor is a frequency locked, overclocking may cause some processors to hang when turning on the system. When the processor hangs, the screen remains blank and the system does not boot. To solve this problem, do the following.

- 1. Turn off the computer and then press the Home key on your keyboard
- 2. Turn on your computer, wait for five seconds and then release the Home key. (Pressing the Home key allows the computer to boot at a low system speed. For example, for 66MHz external clock CPUs, the CPU boot-up speed is 233MHz. For 100MHz external clock CPUs, the CPU boot-up speed is 350MHz.)
- 3. Enter BIOS and reconfigure your CPU parameters as described in this section.

## 2-4 Connector and Jumper Settings

Connectors are used to link the system board with other parts of the system, including the power supply, the keyboard, and the various controllers on the front panel of the system case.

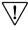

The power supply connector is the last connection to be made while installing a mainboard. Before connecting the power supply, please make sure it is not connected to the power source.

## ATX Power Supply Connector (PW1)

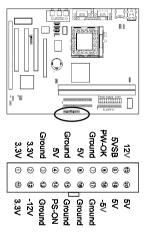

This mainboard requires a power supply of at least 200 watts. The power cord leading from the system's power supply to the external power source must be the very last part connected when assembling a system.

The ATX power supply provides a single 20-pin connector interface which incorporates standard +/-5V, +/-12V, optional 3.3V and Soft-power signals. The Soft-power signal, a 5V trickle supply is continuously supplied when AC power is available. When the system is in the Soft-Off mode, this trickle supply maintains the system in it's minimum power state.

## Software Power-Off Control

This mainboard can be powered down using the Windows 95 Software Power-Off function. To power down your computer, click the START button on the Windows 95 task bar. Select "Shut Down The Computer" and the system turns off. The message "It is now safe to turn off your computer" will not be shown when using this function.

## Power-On By Modem

While in Soft-off state, if an external modem ring-up signal occurs, the system wakes up and can be remotely accessed. You may enable this function in BIOS's Power Management Setup menu. (See section 3-4)

## Front Panel Connector Set (J8) A through G

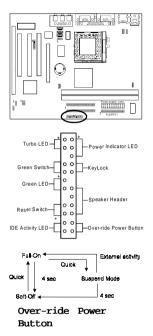

#### A. Over-ride Power Button Connector

The power button on the ATX chassis can be used as a normal power switch as well as a device to activate Advanced Power Management Suspend mode. This mode is used for saving electricity when the computer is not in use for long periods of time. The Soft-OFF by PWR-BTTN function in BIOS's Power Management Setup menu must be set to "Delay 4 Sec." to activate this function. (See section 3-4)

When the Soft-OFF by PWR-BTTN function is enabled, pushing the power button rapidly will switch the system to Suspend mode. Any occurence of external activities such as pressing a key on the keyboard or moving the mouse will bring the system back to Full-On. Pushing the button while in Full-On mode for more than 4 seconds will switch the system completely off. See Over-ride Power Button Operation diagram.

#### B. Keyboard Lock & Power Indicator LED Connector

Plugging this connector into the lock on the front panel of the system case allows the lock to enable or disable the keyboard. This function provides limited security against casual intruders. The power indicator LED shows the system's power status. It is important to pay attention to the correct cables and pin orientation (i.e., not to reverse the order of these two connectors.)

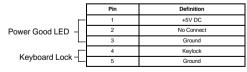

## Blinking LED in Suspend Mode

While in Suspend mode, the LED light on the front panel of your computer will flash. Suspend mode is entered by pressing the Override Power Button, pushing the Green button on your ATX case, or enabling the Power Management and Suspend Mode options in BIOS's Power Management menu. (See section 3-4)

#### C. Green Switch/Green LED Connector

Some ATX cases provide a Green switch which is used to put the system in Suspend mode. In Suspend mode, the power supply to the system is reduced to a trickle, the CPU clock is stopped, and the CPU core is in it's minimum power state. The system is woken up whenever the keyboard or mouse is touched. The system resumes in different ways as defined by Power Management Setup screen in BIOS.

#### **D. System Reset Switch Connector**

This connector should be connected to the reset switch on the front panel of the system case. The reset switch allows you to restart the system without turning the power off.

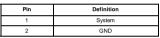

E. Speaker Connector

| PIN | Definition     |
|-----|----------------|
| 1   | Speaker Signal |
| 2   | NC             |
| 3   | NC             |
| 4   | +5V DC         |

#### F. IDE Activity LED Connector

The IDE activity LED lights up whenever the system reads/writes to the IDE devices.

#### G. Turbo LED Connector

This mainboard does not have a Turbo/De-turbo speed modes. Even though this function does not exist, the turbo LED will light when the LED is connected and turbo button pressed.

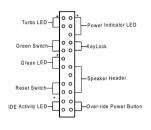

## Infrared Connector (J1)

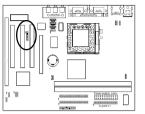

If you enable the COM2 Mode in BIOS's Integrated Peripherals menu the COM2 port will support IR functions. (See section 3-8)

Vcc 000000 Ir-R x GND Ir-Tx Vcc

## System/CPU Cooling Fan Connectors (FAN1/FAN2)

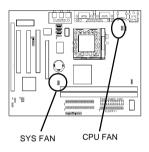

These added connectors allow the fan to draw their power from the mainboard instead of the disk drive connector. The board's management extension hardware is able to detect the CPU and system fan speed in rpm (revolutions per minute). These connectors supports 3-pin cooling fans with minimum of 3500 RPM. The wiring and plug may vary depending on the manufacturer. On standard fans, the red is positive (+12V), the black is ground, and the yellow wire is the rotation signal.

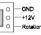

## Power On Function Jumper(JP2)

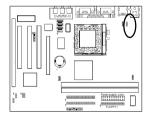

<sup>1</sup> • Enabled

Disabled

This board is able to be turned on by the keyboard (hot key/Password) or mouse click. To use this function, select a device of your choice at the Power on Function option in BIOS's Integrated Peripherals screen (See section 3-8). You must also set this jumper's cap to pins 2-3 to use this function. Some out-of-date keyboards may require larger current than supplied by the Suspend 5V of modern power supplies. When using older keyboards disable this function.

## Clear CMOS Data Jumper (JP1)

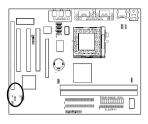

<sup>1</sup> • • • Normal (default)

<sup>1</sup> $\circ \bullet \bullet$  Clear CMOS data

To clear the contents of the CMOS, please follow the steps below.

- 1. Disconnect the system power supply from the power source.
- 2. Set the jumper cap at location  $2 \sim 3$  for 5 seconds, then set it back to the default position.
- 3. Connect the system's power and then start the system.
- 4. Enter BIOS's CMOS Setup Utility and choose Load Setup Defaults. Type Y and press enter.
- 5. Set the system configuration in the Standard CMOS Setup menu.

## **PS/2 Mouse and Keyboard Ports**

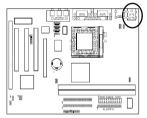

If a PS/2 mouse is used, BIOS will automatically detect and assign IRO12 to the PS/2 mouse.

|--|

| Bn | Definition  |
|----|-------------|
| 1  | Data        |
| 2  | No Connect  |
| 3  | Ground      |
| 4  | +5V (fused) |
| 5  | Clock       |
| 6  | No Connect  |

## **Poly-fuse Over Current Protection**

The poly-fuse protects the system from dangerous voltages the system might be exposed to via the keyboard or USB connectors. In case of such exposure, the poly-fuse will immediately be disconnected from the circuit, just like a normal fuse. After being disconnected for a certain period of time, the poly-fuse will return to its normal state, after which the keyboard or USB can function properly again. Unlike conventional fuses, the poly-fuse does not have to be replaced, relieving the user wasted time and inconvenience.

## CD-ROM Audio-in Connector(J4)

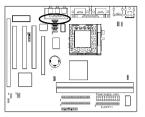

Use the audio cable enclosed with your CD-ROM disk drive to connect the CD-ROM to your mainboard. This will enable your CD-ROM's audio function.

AUX Audio-in Connector(J5)

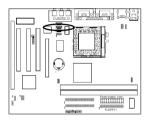

This connector supports AUX Audio input for connecting DVD or other audio devices.

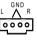

Modem Telephony Connector(J6)

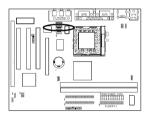

This connector supports mono audio input/output for modem telephony device.

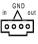

Volume Control Connector (J7)

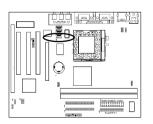

This connector should be connected to a switch on the front panel of the system case. The switch allows you to turn the volume up and down.

## WOL (Wake-on-LAN) Connector (J2)

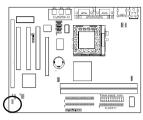

0 - 6V88 0 - GND

 Enable the Wake Up On LAN selection in BIOS's Power Management Menu to use this function. The capability to remotely manage PCs on a network is a significant factor in reducing administrative and ownership costs. Magic Packet technology is designed to give WOL (Wakeon-LAN) capability to the LAN controller. When a PC capable of receiving wake up command goes to sleep, the Magic Packet mode in the LAN controller is enabled. When the LAN controller receives a Magic Packet frame, the LAN controller will wake up the PC. This header is used to connect an add-in NIC (Network Interface Card) which gives WOL capability to the mainboard.

To support this function, a switching power supply with a minimum of **750mA** 5VSB is required.

## Creative's SB-LINK Sound Connector (J3)

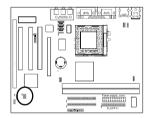

The SB-LINK serves as a bridge between the mainboard and Creative's PCI sound card. This connector delivers Sound Blaster 16 compatility for real-mode DOS games.

C(PC() 1 GNT# 0 0 GND 0 (PC(PCI) 0 REQ# GND 0 SERIAL IRQ

## System Bus Setting Jumper (JP3)

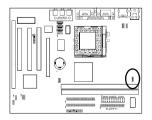

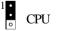

100MHz

This jumper allows the system bus frequency to be determined either by the CPU or the user. If set to pins 1-2, the CPU automatic determines the system bus speed. If set to pins 2-3, the system bus speed is always 100MHz.

## **USB(Universal Serial Bus) Ports**

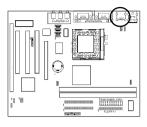

If you want to use a USB keyboard, you must enable the USB keyboard support function in BIOS's Integrated Peripherals menu (See Section 3-8). USB is an open industry standard, providing a simple and inexpensive way to connect up to 125 devices to a single computer port. Keyboards, mice, tablets, digitizers, scanners, bar-code readers, modems, printers and many more can all be used at the same time.

USB is a dynamically reconfigurable serial bus with an elementary data rate of 12Mbps. Based on off the shelf, low cost micro-controller technology, its modular layered software protocol supports sophisticated devices and application programs.

This board contains a USB Host controller and includes a root hub with two USB ports (meets USB Rev 1.0 spec.). Two USB peripherals or hub devices are able to be connected.

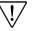

7 Compatibility with different USB peripherals is still being tested.

## 2-5 Main Memory Configuration

The DRAM memory system consists four banks and the memory size ranges from **16~256 MBytes**. If you only use one bank it does not matter which one you use and if you use two or more banks, it does not matter which bank you install first.

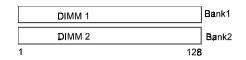

#### **DRAM** Specifications

| DIMM type:   | 3.3V, 64/72-bit Synchronous DRAM        |
|--------------|-----------------------------------------|
| Module size: | Single/double-sided 16/32/64/128 MBytes |
| DRAM speed:  | 10/12ns for Synchronous DRAM            |
| Parity:      | Either parity or non-parity             |

The compatibility of 256MB DIMM is still under testing and cannot be guaranteed.

This mainboard supports 3.3v, unbuffered, 4-clock, SDRAM DIMM only. Buffered, 5V, or 2-clock SDRAM DIMMs should not be used.

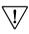

Due to loading anomalies, using DIMM with an 'n x 4' DRAM base on this mainboard is not recommended. For example, a DIMM that uses sixteen 16Mb x 4 devices should not be used.

## SPD (Serial Presence Detect)

This is an EPROM that contains speed and design information about the memory module. The mainboard queries the module and makes adjustments to system operation based on what it finds.

## **ECC DRAM Capability**

This mainboard can be configured to support ECC (Error Check and Correct) function when utilizing parity DIMM modules. To utilize the chipset's ECC features, you must use a 72-bit DIMM module. These modules are automatically detected during bootup. However, the user must configure the DRAM Data Integrity Mode to "ECC" in BIOS's SeePU&Chipset Features Setup menu to enable the ECC function. ECC detects double bit errors and detects and corrects single bit memory errors on the fly without user intervention. Errors may be generated by a defective memory module, conflicting memory speeds between different banks, DMA, etc.

## Chapter 3

# Award BIOS Setup Program

Award's BIOS ROM has a built-in setup program that allows users to modify the basic system configuration. This information is stored in CMOS RAM so that it can retain the setup information, even when the power is turned off.

When you turn on or reboot the system, press the Delete key to enter the Award BIOS setup program. The primary screen as shown in Figure 3-1 is a list of the menus and functions available in the setup program. Select the desired item and press enter to make changes. Operating commands are located at the bottom of this and all other BIOS screens. When a field is highlighted, on-line help information is displayed on the left bottom edge of the screen.

| ROM PCI / ISA BIOS (2A69KC39)<br>CMOS SETUP UTILITY<br>AWARD SOFTWARE, INC. |                                                                                                    |  |  |  |  |
|-----------------------------------------------------------------------------|----------------------------------------------------------------------------------------------------|--|--|--|--|
| STANDARD CMOS SETUP                                                         | SeePU & HARDWARE MONITORING                                                                                         |  |  |  |  |
| BIOS FEATURES SETUP                                                         | INTEGRATED PERIPHERALS                                                                                              |  |  |  |  |
|                                                                             | SUPERVISOR PASSWORD                                                                                                 |  |  |  |  |
| CHIPSET FEATURES SETUP                                                      | USER PASSWORD                                                                                                    |  |  |  |  |
| POWER MANAGEMENT SETUP                                                      | IDE HDD AUTO DETECTION                                                                                              |  |  |  |  |
| PNP/PCI CONFIGURATION                                                       | SAVE & EXIT SETUP                                                                                                   |  |  |  |  |
| LOAD SETUP DEFAULTS                                                         | EXIT WITHOUT SAVING                                                                                                 |  |  |  |  |
| ESC :Quit<br>F10 :Save & Exit Setup                                         | $    \uparrow \downarrow \rightarrow \leftarrow  : \text{Select Item} \\ (\text{Shift}) F2  : \text{Change Color} $ |  |  |  |  |
| Time, Date, Hard Disk Type                                                  |                                                                                                    |  |  |  |  |

Figure 3-1 Setup Program Initial Screen

## 3-1 Standard CMOS Setup

The Standard CMOS Setup allows users to configure system components such as hard disk drive, floppy disk drive and video display as well as date, time and bootup error signaling. This configuration menu should be changed when installing a mainboard for the first time, changing hardware in your system such as the HDD, FDD, video display, or when the CMOS data has been lost or contaminated. Choose the Standard CMOS Setup option from the CMOS Setup Utility menu (Figure 3-1) to display the following screen. When a field is highlighted, on-line help information is displayed on the left bottom edge of the screen.

| ROM PCI / ISA BIOS (2A69KC39)<br>STANDARD CMOS SETUP<br>AWARD SOFTWARE, INC.                                |      |      |      |          |              |          |        |      |
|----------------------------------------------------------------------------------------------------|------|------|------|----------|--------------|----------|--------|------|
| Date (mm : dd : yy): Fri, Sep 19 1997<br>Time (hh : mm : ss) : 9: 14: 43                                    |      |      |      |          |              |          |        |      |
| HARD DISKS                                                                                                  | TYPE | SIZE | CYLS | HEAD     | PRECOMP      | LANDZ    | SECTOR | MODE |
| Primary Master :                                                                                            |      | 0    | 0    | 0        | 0            | 0        | 0      | Auto |
| Primary Slave :                                                                                             | Auto | 0    | 0    | 0        | 0            | 0        | 0      | Auto |
| Secondary Master :                                                                                          | Auto | 0    | 0    | 0        | 0            | 0        | 0      | Auto |
| · ·                                                                                                    | Auto |      | 0    | 0        | 0            | 0        | 0      | Auto |
| Drive A : 1.44M, 3.5 in<br>Drive B : None<br>Floppy 3 ModeSuppor<br>Video : EGA/VGA<br>Halt On : All Errors |      |      | E    | Other Me | mory : 15360 | ОК<br>4К |        |      |
| ESC : Quit $\uparrow \downarrow \rightarrow \leftarrow$ : Select ItemF1 : Help(Shift) F2 : Change Color     |      |      |      | Ρ        | PU/PD/+/-    | : Modify |        |      |

Figure 3-2 Standard CMOS Setup Screen

#### Date/Time

Set the date and time. Do not skip this function as all of your timed events such as power management, saving files, etc. are based on this timer.

#### Hard Disk Setup (Primary/Secondary; Master/Slave)

This category identifies up to four IDE hard disk drives that have been installed in the computer. This section does not show information on other IDE devices such as CD-ROM drives or other hard drive types such as SCSI drives. **Type** (Auto/User/None): Use the fields under the Type column to determine the method you will use to configure the IDE devices. If you choose Auto, BIOS will automatically detect and make optimal settings for most IDE hard drives.

The mainboard manufacturer recommends that you choose Auto for all drives.

Choose User to define your own drive type manually. You must enter values indicated in the table below into each drive parameter field. This information should be included in the documentation from your hard disk vendor or system manufacturer:

| TYPE    | Setting method                 |
|---------|--------------------------------|
| CYLS    | Number of cylinders            |
| HEAD    | Number of heads                |
| PRECOMP | Write precompensation cylinder |
| LANDZ   | Landing zone                   |
| SECTOR  | Number of sectors              |
| MODE    | Mode type                      |

**Table 3-1 Hard Disk Drive Parameters** 

**Cyls/Head/Sector:** The number of Cylinders, Heads, and Sectors can usually be found written on the top of the hard disk. If you have a relatively new hard drive, entering this information alone is usually sufficient for normal hard disk operation. The hard disk will not work properly if you enter improper information for these categories.

**Precomp:** Older hard drives (i.e., MFM or RLL drives) have the same number of sectors per track at the innermost tracks as at the outermost tracks. Thus, the data density at the innermost tracks is higher and the bits are lying closer together. Even though the physical size of a sector gets progressively smaller as the track diameter diminishes, each sector must still hold 512 bytes. Write precompensation circuitry compensates for the difference in sector size by boosting the write current for inner track sectors.

**Landz:** This defines the address of the landing zone and is only used for older hard drives which do not have an auto-parking feature.

**Mode:** If the Type value is not None for any device, you must set the Mode value for that device. There are four different Mode values: Auto, Normal, Large, and LBA.

Auto - BIOS detects and enters the IDE drive type during bootup.

**Normal** - for IDE drives that meet the old IDE specification which support a maximum capacity of 528MB (1024 cylinders, 16 heads, and 63 sectors).

**Large** - for IDE drives that do not support LBA and have more than 1024 cylinders. Try this setting if your hard disk does not operate properly with the LBA setting. Large mode is not supported by all operating systems, i.e., only certain versions of DOS support large mode.

**LBA** - (Large/Logical Block Addressing) With LBA, the IDE controller transforms the data address described by sector, head, and cylinder number into a physical block address, significantly improving data transfer rates. This mode is for drives with greater than 1024 cylinders and between 528MB and 8.4GB in size. This protocol is the current common standard.

Choose None for Type if there are no IDE HDD devices in your system.

You can use the IDE HDD Auto Detection function to auto detect your hard drive parameters. Using this function will automatically insert the parameters discussed under Hard Disk Setup and will indicate User for the Field value. Please see Section 3-10 for more information.

#### Floppy Disk Drives

Choose the memory capacity and disk size that corresponds with that of your floppy disk drive(s).

#### Video

Select the type of video adapter present in your system. You can ignore this setting if you are using a VGA monitor since VGA BIOS automatically configures this setting.

#### Halt

When the system is powered on, BIOS performs a series of diagnotic tests called POST (Power On Self Test). This function stops the computer if BIOS detects a hardware error. You can tell BIOS to halt on all errors, no errors, or not to halt on specific errors.

## 3-2 BIOS Features Setup

By choosing the BIOS Features Setup option from the CMOS Setup Utility menu (Figure 3-1), the screen below is displayed. This sample screen contains the manufacturer's default values for the mainboard.

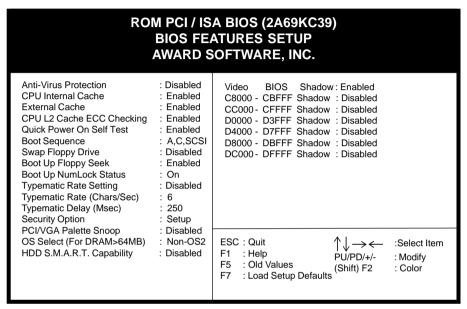

Figure 3-3 BIOS Feature Setup Screen

## A. Anti-Virus Protection

#### Trend ChipAway Virus

Trend ChipAway Virus is a code incorporated in the mainboard's BIOS firmware. During the boot-up sequence, BIOS loads before loading of the partition table or boot sector. ChipAway Virus loads with BIOS and is able to detect boot-up viruses before they have a chance to infect the hard drive. ChipAway Virus employs rule-based logic that doesn't look for specific viruses but rather detects patterns found in every virus, eliminating the need to perform periodical version updates after new viruses have been found.

## B. Cache Control

#### **CPU Internal Cache/External Cache**

Cache memory is much faster than conventional DRAM system memory. These fields allow you to enable or disable the CPUs Level 1 built-in cache and Level 2 external cache. Both settings are left enabled to significantly increase the performance of your computer.

## C. Boot Up Features

After turning on the system, BIOS will perform a series of device initializations and diagnostic tests discussed below.

#### Quick Power On Self Test (POST)

Enable this function to reduce the amount of time required to run the POST (Power On Self Test). BIOS saves time by skipping some items during POST. It is recommended that you disable this setting. Discovering a problem during bootup is better than loosing data during your work.

#### **Boot Sequence**

This option sets the sequence of drives BIOS attempts to boot from after POST completes. BIOS will search these drives for an operating system.

#### Swap Floppy Drive

Enabling this function will swap the floppy drive assignment so that drive A will function as drive B, and drive B will function as drive A. Note that the boot sequence assignment mentioned directly above does not inlcude booting from floppy drive B. This function is useful if floppy drives B and A are of a different format and you want to boot from floppy drive B.

#### **Boot up Floppy Seek**

During POST, BIOS will determine if the installed floppy disk drive has 40 or 80 tracks. A 360K drive has 40 tracks and 720K, 1.2M and 1.44M drives have 80 tracks. All modern floppy disk drives have 80 tracks.

#### **Boot Up NumLock Status**

This function defines the keyboard's numberpad as number keys or arrow keys.

#### D. Keyboard Interface

#### **Typematic Rate Setting**

When enabled, you can set the following two typematic control items. When disabled, keystrokes are determined arbitrarily by the keyboard controller in your system.

#### Typematic Rate (Chars/Sec)

The typematic rate sets the rate at which characters on the screen repeat when a key is pressed and held down.

#### Typematic Delay (Msec)

The typematic delay sets how long after you press a key that a character begins repeating.

#### E. Security Option

The Supervisor and/or User Password functions shown in Figure 3-1 must be set to take advantage of this function. See Section 3-9 for password setting information. When the Security Option is set to System, a password must be entered to boot the system or enter the BIOS setup program. When the Security Option is set to Setup, a password is required to enter the BIOS setup program.

## F. PCI/VGA Palette Snoop

Some non-standard VGA cards or MPEG video cards may not show colors properly. Setting this function to Enabled can correct this problem.

#### G. OS Select (For DRAM > 64MB)

If your system's DRAM is larger than 64MB and you are running OS/2, select OS/2 as the item value. Otherwise, set the item value to Non-OS/2 for all other operating systems.

## H. HDD S.M.A.R.T. Capability

S.M.A.R.T. or Self-Monitoring, Analysis, and Reporting Technology enables a drive's internal status to be monitored through diagnostic commands. Both your hard drive must support this capability and this function must be enabled in order to take advantage of this function. See your hard drive literature for more information.

#### I. Shadow Memory

Software such as system BIOS, video BIOS, SCSI BIOS, etc that resides in ROM (Read Only Memory) chips is called firmware. Shadowing of firmware occurs when BIOS is copied to RAM address C0000h through DFFFFh. Video BIOS loads into the C0000-C7FFF memory area when video shadowing is enabled. If an expansion peripheral in your system contains ROM-based firmware, you need to know the address range the ROM occupies to shadow it into the correct area of RAM.

Shadowing improves the firmware's performance because the firmware can be read by the CPU through the 16- or 32-bit DRAM bus as opposed to the 8-bit XT bus. However, shadowing also results in reducing the amount of high memory (640 KB to 1 MB) for loading device drivers. Shadowing is used mostly for ROM chips on ISA cards and not for PCI cards. Shadowing and playing games at the same time may result in system instability as some games access the RAM memory area being shadowed.

## 3-3 Chipset Features Setup

By choosing the Chipset Features Setup option from the CMOS SETUP UTILITY menu(Figure 3-1), the screen below is displayed. This sample screen contains the manufacturer's default values for the mainboard.

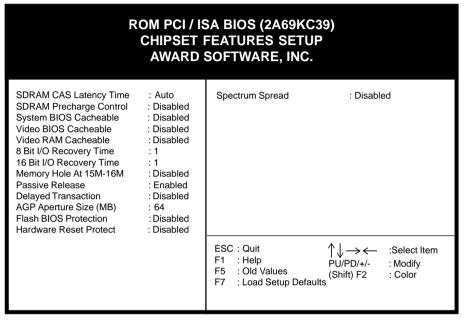

Figure 3-4 Chipset Features Setup Screen

With the exception of the CPU Setup, all of the above settings have been determined by the mainboard manufacturer and should not be changed unless you are absolutely sure of what you are doing. Explanation of the DRAM timing and chipset features setup is lengthy, highly technical and beyond the scope of this manual. Below are abbreviated descriptions of the functions in this setup menu. You can look on the world wide web for helpful chipset and RAM configuration information including AWARD's web site at http://www.award.com.

## A. Auto Configuration

When Auto Configuration is enabled, BIOS autodetects the DRAM module type (i.e. EDO, FP) and determines the relevant DRAM settings. Note that these DRAM settings become background print (unchangeable) once the Auto Configuration is enabled. If Auto Configuration is enabled, you must set the DRAM timing function to 60ns or 70ns, depeding on the type of DRAM you install.

#### B. 8-bit I/O Recovery Time & 16-bit I/O Recovery Time

Back-to-back CPU or PCI master originated 8-bit and 16-bit cycles have an arbitrary delay of at least 3.5 system clock cycles. This category is used to add additional recovery delay between 8-bit and between 16-bit cycles. This delay takes place because the PCI bus is much faster than the ISA bus. The options are 1 to 8 and N/A.

## C. Memory Hole at 15M-16M

Enabling this function will reserve the memory address space between 15MB and 16MB for ISA expansion cards. However, enabling this function will result in not allowing the system to have access to memory above 16MB. Please note that some expansion cards require this setting to be enabled. The default setting is Disabled.

#### D. Flash BIOS Protection

The mainboard manufacturer developed BIOS protection technology that protects the System BIOS from accidental corruption by unauthorized users or computer viruses. When enabled, the BIOS data cannot be changed when attempting to update BIOS with the the FLASH utility. When disabled, the BIOS data can be updated by using the FLASH utility.

## E. Hardware Reset Protect

When this function is enabled, your PC's hardware reset button will not function. This function is especially useful to prevent accidental resets for file servers and routers, etc., which should be available 24 hrs/day. When disabled, your PC's hardware reset button will function normally.

## F. Spectrum Spread

When Enabled this function will cause lower EMI by spreading the system frequency spectrum. For normal operation, Disable this function.

## 3-4 Power Management Setup

This section provides information on the Green PC power management functions. By choosing the Power Management Setup option from the CMOS Setup Utility menu (Figure 3-1), the screen below is displayed. This sample screen contains the

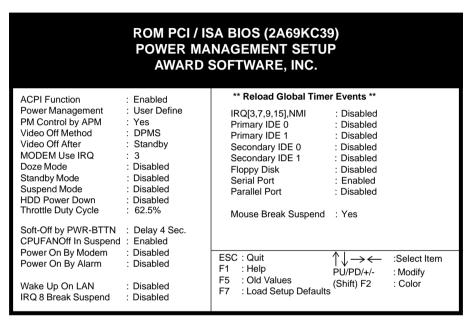

Figure 3-5 Power Management Setup Screen

## A. Advanced Configuration Power Interface (ACPI)

ACPI management enables the operating system to control the amount of power given to each device attached to the computer. With ACPI, the operating system can turn off peripherals devices, such as CD-ROM players, when they are not in use.

## B. Power Management

Power management allows the computer to save electricity when it is not in use by entering increasingly deep power saving modes as shown by the diagram below.

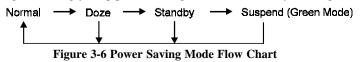

The computer runs in Normal operation mode until the Doze timer expires, at which point the computer enters Doze mode. If no external activity occurs, the computer will go into Standby and Suspend modes when their respective timers expire. If external activity occurs, the computer will wake up from Power Management and return to Normal mode. To activate the function, set Power Management to

Maximum Saving, User Define, or Minimum Saving described below. For a description of the power saving modes (Doze, Standby, and Suspend) see their descriptions below.

**Max. Saving** - All timers are set at the minimum value of one minute to maximize power saving.

**Min. Saving** - All timers are set at the maximum value of one hour for minimal power saving.

User Define - User can configure the timer to a desired time according to  $\geq$  the values available.

Note that enabling the Power Management function will result in enabling the HDD Power Down function (Max Saving = 15 min, Min Saving = 1 min). The HDD Power Down function is not part of the Power Management scheme as indicated in Figure 3-5 Refer to the Standby Mode, Suspend Mode, and HDD Power Down descriptions below for more information on hard drive power management.

### C. PM Control by APM

This function allows software other than BIOS to control Power Management features Enable this function in BIOS and make sure APM (Advanced Power Management) is present. For example, run the Power utility program located in the DOS directory, C:\DOS\POWER.EXE to use Power Management features under DOS. For Windows 3.1x and Windows 95, you need to install Windows with the APM feature.

#### D. Video Off Method

This function serves as both a screen saver and power saver for monitors. See the next function, Video Off After, for setting the video timer.

**Blank** - BIOS will only blank the monitor's screen. The electricity saved in this mode is negligible and this function is only used as a screen saver to prevent screen damage while the screen is on but not in use. **V/H SYNC+Blank** - The system turns off the vertical and horizontal synchronization ports, writes blanks to the VGA buffer and the monitor's electron gun turns off. This function requires a monitor with Green features in order to take advantage of the power saving function. If you enable this function and do not have a Green monitor, the result will be the same as if you had selected Blank. This function serves as both a screen saver and an electricity saver.

**DPMS Supported** - Select this option if your video card supports the Display Power Management Signaling (DPMS) standard (i.e., you have a monitor that supports Green features). Use software supplied by your your video subsystem to set video power management options.

## E. Video Off After

This setting determines when the monitor enters power saving mode. As the function name indicates, the monitor enters the power saving mode after the chosen event expires. The Power Management function must be enabled to use this function.

## F. Modem Use IRQ

If your computer has an modem, use this function to tell BIOS which IRQ is being occupied by the modem card. When the system is in Green mode, the modem requires an IRQ assignment to wake up the system and perform tasks. This assignment is compliant with the APM 1.2 specification and is to be used in coordination with APM 1.2 compliant operating systems.

### G. Doze Mode

The Power Management function must not be set to disabled to enable this function. If no interrupts have occured and the Doze timer expires, system will enter Doze mode. In Doze mode, the CPU clock runs at a lower speed while all other devices operate normaly.

Power saving modes achieved in lower power saving states will either be maintained or enter higher power saving modes when switching to higher power saving states. For example, the CPU clock will not switch back to normal in Standby mode. It will maintain a decreased rate in Standby Mode and turn off in Suspend Mode.

## H. Standby Mode

The Power Management function must not be set to disabled to enable this function. If the system runs in Doze mode and the Standby timer expires, the system will enter Standby mode. In Standby mode, the hard disk drive and the monitor shut off while all other devices still operate at full speed. Note that the Video Off and HDD Power Down functions in Figure 3-5 provide the same power saving options found in Standby mode. The priority for determining which function controls power saving for the monitor and hard drive is determined by which timer expires first.

## I. Suspend Mode

The Power Management function must not be set to disabled to enable this function. If the system runs in Standby mode and the Suspend timer expires, all devices regulated by power management will shut off and the CPU speed will be 0 MHz.

## J. HDD Power Down

The Power Management function must not be set to disabled to enable this function. When the HDD idle time has elapsed, BIOS sends a command to the hard disk to turn off the motor. Set a time between 1 and 15 to indicate time required to wait before the hard drive enters a power saving mode. Some old hard drives may not support this function.

## K. Throttle Duty Cycle

When the system enters Doze mode, the CPU clock runs only part of the time. You may select the percent of time that the clock runs.

## L. Soft-Off by PWR-BTTN

When set to Delay 4 Sec., this function allows the power button to put the system in Suspend, a power saving mode. See Section 2-4 for operation instructions of the over-ride power button operation wich puts the system in Suspend mode. When set to Instant-Off the Soft-Off by PWR-BTTN function is disabled and the computer turns completely off when the power button is pressed.

## M. CPUFAN Off In Suspend

When enabled, this function turns off the CPU fan when the computer is in suspend mode.

### N. Power On By Modem

When enabled, a modem that receives a call will wake up the system from soft off and green mode. You should connect the modem to the COM port and turn on the resume event in green mode.

## O. Power On By Alarm

When enabled, this setting allows the system to turn back on at a designated time of the month. User must designate date of month and time of day. This function is only available when using an ATX power supply and the Software Power-Off function to turn off the computer. See the Software Power-Off feature in Section 2-4 of this manual for instructions.

## P. Wake Up On LAN

Enable this selection to use the Wake Up On LAN function discussed in Section 2-4 of this manual.

## Q. IRQ8 Break Suspend

Enabling this setting turns the monitoring of IRQ8 (the Real Time Clock) On so it does not awaken the system from Suspend mode

## 3-5 PNP/PCI Configuration

This section provides IRQ and DMA setting information. By choosing the PNP/ PCI Configuration option from the CMOS Setup Utility menu (Figure 3-1), the screen below is displayed. This sample screen contains the manufacturer's default values for the mainboard.

| ROM PCI / ISA BIOS (2A69KC39)<br>PNP/PCI CONFIGURATION<br>AWARD SOFTWARE, INC.                                                                           |                                                                                                    |                                                                                                    |                                                                                                    |                                     |
|----------------------------------------------------------------------------------------------------|----------------------------------------------------------------------------------------------------|----------------------------------------------------------------------------------------------------|----------------------------------------------------------------------------------------------------|-------------------------------------|
| PNP OS Installed<br>Resources Controlled I<br>Reset Configuration Da<br>IRQ-3 assigned to<br>IRQ-4 assigned to<br>IRQ-5 assigned to<br>IRQ-7 assigned to | ata : Disabled<br>: PCI/ISA PnP<br>: PCI/ISA PnP<br>: PCI/ISA PnP<br>: PCI/ISA PnP                                  | Assign IRQ For VGA<br>Assign IRQ For USB<br>Audio IRQ No.<br>Slot 1 Use IRQ No.<br>Slot 2 Use IRQ No.<br>Slot 3 Use IRQ No.<br>Audio IRQ No. | : Enabled<br>: Enabled<br>: Auto<br>: Auto<br>: Auto<br>: Auto<br>: Auto<br>: Auto                                  |                                     |
| IRQ-9 assigned to<br>IRQ-10 assigned to<br>IRQ-11 assigned to<br>IRQ-12 assigned to<br>IRQ-14 assigned to<br>IRQ-15 assigned to                          | : PCI/ISA PnP<br>: PCI/ISA PnP<br>: PCI/ISA PnP<br>: PCI/ISA PnP<br>: PCI/ISA PnP<br>: PCI/ISA PnP                  | Used MEM base addr<br>FDD IRQ Can Be Free                                                                                                    | : N/A<br>: Yes                                                                                                    |                                     |
| DMA-0 assigned to<br>DMA-1 assigned to<br>DMA-3 assigned to<br>DMA-5 assigned to<br>DMA-6 assigned to<br>DMA-7 assigned to                               | : PCI/ISA PnP<br>: PCI/ISA PnP<br>: PCI/ISA PnP<br>: PCI/ISA PnP<br>: PCI/ISA PnP<br>: PCI/ISA PnP<br>: PCI/ISA PnP | ESC:Quit<br>F1 :Help<br>F5 :Old Values<br>F7 :Load Setup Defaul                                                                              | $ \begin{array}{c} \uparrow \downarrow \longrightarrow \longleftarrow \\ PU/PD/+/-\\ (Shift) F2 \\ ts \end{array} $ | :Select Item<br>: Modify<br>: Color |

Figure 3-6 PCI & ONBOARD I/O Setup Screen

## A. PNP OS Installed

If you want to install a PNP compatible OS (such as Windows 95) set to Yes.

## B. Resources Controlled By

When set to Manual the system BIOS will not refer to the ESCD for IRQ & DMA information. Instead, it will refer to the items in the setup menu for assigning IRQ & DMA. When set to Auto the system BIOS will refer to the ESCD for all legacy information.

 $\overline{\mathbb{V}}$ 

ESCD(Extended System Configuration Data) provides a detailed format of the configuration data structures stored in flash memory. Each data structure defines the resources used by a device or a card in the system. This includes legacy and PCI/ISA PnP devices.

### C. Reset Configuration Data

When enabled the system BIOS will clear/reset the ESCD during POST. After clearing the ESCD, the BIOS will then change this item's value to Disabled. Otherwise, the ESCD data will become useless.

### D. IRQ#/DMA# assign to

When resources are controlled manually, you can assign each system interrupt & DMA channel for "Legacy ISA" or "PCI/ISA PnP" card used.While using Legacy ISA Card(non-PnP ISA card), please set it's necessary corresponding resources (INT#, DMA#) from "PCI/ISA PnP" to "Legacy ISA."

- All ISA non-PnP devices are legacy devices that select resources (I/O Addr., INT# or DMA#) by using hardware jumpers.
- IRQ-3/4/7/12/14/15 have been set as default for on board devices (COM2, COM1, Printer port, PS/2 mouse, IDE1 and IDE2).

## E. Assign IRQ For VGA

This function allows BIOS to make an IRQ available to VGA cards. Most current VGA card models do not require this function to be enabled.

## F. Assign IRQ For USB

If USB is employed this function must be Enabled. Otherwise, disable this function to optimize Windows 95 IRQ resources for other IRQ usage. N/A (disabled.)

## G. Used MEM base addr

This function devotes a space of memory (8K, 16K, 32K, 64K) for any peripheral that has a high memory requirement. This is also used to designate memory space for legacy ISA cards. The settings C800~DC00 are used to to designate point at which the memory will start being used. The default setting is N/A (disabled.)

## H. FDD IRQ Can Be Free

This function allows user to choose if the FDD IRQ is able to be freed up. The default setting is Yes and this does not allow the IRQ to be free.

## 3-6 Load Setup Defaults

Load Setup Defaults loads the default system values directly from the CMOS Setup Utility menu (Figure3-1). If the stored record created by the setup program becomes corrupted and therefore unusable, these defaults will be loaded automatically when you turn on the computer.

| ROM PCI / ISA BIOS (2A69KC39)<br>CMOS SETUP UTILITY<br>AWARD SOFTWARE, INC. |                 |                         |  |  |  |
|-----------------------------------------------------------------------------|-----------------|-------------------------|--|--|--|
| STANDARD CMOS SETUP                                                         |                 | INTERGRATED PERIPHERALS |  |  |  |
| BIOS FEATURES SETUP                                                         |                 | SUPERVISOR PASSWORD     |  |  |  |
| CHIPSET FE                                                                  |                 |                         |  |  |  |
| POWER MAN                                                                   | Load SETUP Defa | aults <y n="">? N</y>   |  |  |  |
| PNP/PCI CON                                                                 | FIGURATION      | SAVE & EXIT SETUP       |  |  |  |
| LOAD SETUP DEFAULTS                                                         |                 | EXIT WITHOUT SAVING     |  |  |  |
| ESC :Quit<br>F10 :Save & Exit Setup                                         |                 |                         |  |  |  |
| Load SETUP Defaults except Standard CMOS SETUP                              |                 |                         |  |  |  |

Figure 3-7 Load Setup Defaults Screen

## 3-7 SeePU & Hardware Monitoring

By choosing the *SeePU* & Hardware Monitoring option from the CMOS Setup Utility menu(Figure 3-8), the screen below is displayed. This sample screen contains the manufacturer's default values for the mainboard.

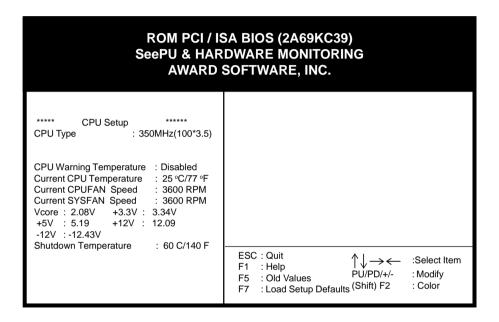

Figure 3-8 SeePU & HARDWARE MONITORING Screen

## A. CPU Setup

The mainboard manufacturer developed *SeePU* technology that allows you to easily change your CPU's **clock mulfiplier factor** and **CPU Bus frequency** in BIOS. Refer to Section 2-3 for details.

## B. Shutdown Temperature

The system will shutdown when the temperature setting is reached, to prevent the system from overheating. (This support Windows 98 ACPI function only).

## **3-8 Integrated Peripherals**

This section provides information on setting peripheral devices. By choosing the Integrated Peripherals option from the CMOS Setup Utility menu (Figure 3-1), the screen below is displayed. This sample screen contains the manufacturer's default values for the mainboard.

| ROM PCI / ISA BIOS (2A69KC39)<br>INTEGRATED PERIPHERALS<br>AWARD SOFTWARE, INC. |                     |                                    |                                                           |  |  |
|---------------------------------------------------------------------------------|---------------------|------------------------------------|-----------------------------------------------------------|--|--|
| IDE HDD Block Mode                                                              | : Enabled           | Onboard Serial Port 1              | : 3F8/IRQ4                                                |  |  |
| IDE Primary Master PIO<br>IDE Primary Slave PIO                                 | : Auto<br>: Auto    | Onboard Serial Port 2<br>COM2 Mode | : 2F8/IRQ3<br>: Standard                                  |  |  |
| IDE Secondary Master PIO                                                        | · Auto              |                                    | . Stanualu                                                |  |  |
| IDE Secondary Slave PIO                                                         | : Auto              | Onboard Parallel Port              | : 378/IRQ7                                                |  |  |
| IDE Primary Master UDMA                                                         | : Auto              | Parallel Port Mode                 | : SPP                                                     |  |  |
| IDE Primary Slave UDMA                                                          | : Auto              |                                    |                                                           |  |  |
| IDE Secondary Master UDM                                                        |                     |                                    | Disablad                                                  |  |  |
| IDE Secondary Slave UDMA<br>On-Chip Primary PCI IDE                             | : Auto<br>: Enabled | Power Failure Recovery             | : Disabled                                                |  |  |
| On-Chip Secondary PCI IDE                                                       |                     |                                    |                                                           |  |  |
| USB Keyboard Support                                                            | : Disabled          |                                    |                                                           |  |  |
| Onboard sound chip                                                              | : Enabled           |                                    |                                                           |  |  |
| Onboard LAN chip                                                                | : Enabled           |                                    |                                                           |  |  |
| Init Display First                                                              | : PCI Slot          | ESC : Quit<br>F1 : Help            | $\uparrow \downarrow \rightarrow \leftarrow$ :Select Item |  |  |
| Power On Function                                                               | : BUTTON ONLY       | F5 Old Values                      | PU/PD/+/- : Modify                                        |  |  |
| Onboard FDC Controller                                                          | : Enabled           | F7 : Load Setup Defaults           | (Shift) F2 : Color                                        |  |  |
| FDC Write Protect                                                               | : Disabled          |                                    |                                                           |  |  |

Figure 3-9 Integrated Peripherals Setup Screen

## A. On Board IDE Control

#### **IDE HDD Block Mode**

Specify the maximum number of sectors that can be transferred at a time.

#### **IDE Primary/Secondary Master/Slave PIO**

The four IDE PIO (programmed Input/Output) fields let you set a PIO mode (0-4) for each IDE device that the internal PCI IDE interface supports. Modes 0 through 4 provide successively increased performance. In Auto mode, the system automatically determines the best mode for each device.

#### **On-chip Primary/Secondary PCI IDE**

You can set this to disable the On-chip IDE controller if you are going to add a higher performance IDE board.

## B. USB Keyboard Support

If your current operating system doesn't support USB drivers (i.e., DOS) this function must be enabled for USB keyboard operation in these operating systems.

## C. Onboard Sound Chip

This function must be enabled in order to use the onboard audio function. To terminate this function set it to disable.

## D. Onboard LAN Chip

This function must be enabled in order to use the onboard LAN function. To terminate this function set it to disable.

### E. Init Display First

This function allows user to choose between AGP slot or VGA slot to initialise Display first .

### F. Power On Function

Set to Button Only to control the system power via the button on your system case. Set to Mouse Click to turn on the power via a PS/2 mouse, and set to Hot Key or Password to turn on the power via keyboard. With Hot Key and Password you must decide on which keys will turn on the power.

## G. Onboard FDC Controller

Select Enabled if your system has a floppy disk controller (FDC) installed on the system board and you wish to use it. If you install an add-in FDC or the system has no floppy drive, select Disabled in this field.

## H. Com2 Mode

When set to Enabled, the COM port will be redirected to support IR function.

### I. Onboard Parallel Port

Select a logical LPT port address and corresponding interrupt for the physical parallel port.

### J. Parallel Port Mode

Select an operating mode for the onboard parallel (printer) port. Select Normal, Compatible, or SPP unless you are certain your hardware and software both support one of the other available modes

### K. Power Failure Recovery

Computers using an ATX power supply do not turn back on after the power source to the computer unexpectedly fails (i.e. electricity outage). Enabling this setting will allow the system to always turn back on after a power failure. This is especially important for computers that must be on 24 hours per day.

## 3-9 Supervisor Password & User Password Setting

There are four different variables that control password settings. The first two are located under the Security Option function in BIOS Features Setup Menu (Figure 3-3). When the Security Option function is set to Setup, a password is required to enter BIOS and change BIOS settings. When the Security Option function is set to System, a password is required to to enter both BIOS and the the computer's operating system (for example Windows 95) found on the boot drive. This is shown in Figures 3-10 and 3-11.

The third and fourth variables are user password and supervisor password selected in BIOS (Figure 3-1). The main purpose of separating user and supervisor is to allow only the supervisor to have control over the settings in BIOS. The user, on the other hand, is only allowed to access the computer's operating system and change the user passorword in BIOS (See Figure 3-11). Note that when there is no supervisor password set, the user password controls access to all BIOS settings (See Figure 3-10 below).

## A. Set Either Supervisor Password or User Password

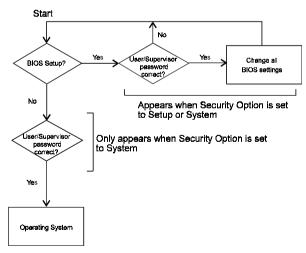

Figure 3-10 Set Either Supervisor or User Password

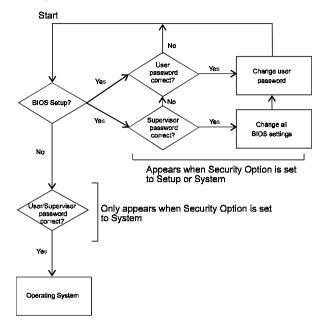

### B. Set Both Supervisor Password and User Password

Figure 3-11 Set Both Supervisor and User Password

## 3-10 IDE HDD Auto Detection

This utility can automatically detect IDE hard disk type and parameters. The detection process take about 5 seconds for each physical drive. After the utility detects the disk drive, type Y and press [Enter] to automatically load the parameters in the Hard Disk section of the Standard CMOS Setup menu. Otherwise, leave the option set at N and press [Enter] or the [Esc] key to skip the detected drive. After detecting your hard drive(s), return to the Standard CMOS menu to check your settings.

| ROM PCI / ISA BIOS (2A69KC39)<br>CMOS SETUP UTILITY<br>AWARD SOFTWARE, INC.  |      |         |        |        |         |        |        |        |
|------------------------------------------------------------------------------|------|---------|--------|--------|---------|--------|--------|--------|
| HARD DISKS                                                                   | 3 т  | YPE SIZ | E CYLS | HEAD   | PRECOMP | LANDZ  | SECTOR | MODE   |
| Primary Maste                                                                | er   | :       |        |        |         |        |        |        |
| Select Primary Master Option (N=Skip) : N                                    |      |         |        |        |         |        |        |        |
| OPTIONS                                                                      | SIZE | CYLS    | HEAD   | PRECOM | 1P LAN  | DZ SEC | CTOR M | IODE   |
| 2 (Y)                                                                        | 547  | 530     | 32     | 0      | 1059    | 63     | L      | BA     |
| 1                                                                            | 547  | 1060    | 16     | 65535  | 1059    |        |        | IORMAL |
| 3                                                                            | 547  | 530     | 32     | 65535  | 1059    | 63     | L      | ARGE   |
| Note: Some OSes (like SCO-UNIX) must use "NORMAL" for installation ESC: Skip |      |         |        |        |         |        |        |        |

Figure 3-12 IDE HDD Auto Detection Screen

## 3-11 Save and Exit Setup

If you select this and type Y (for yes) followed by the [Enter] key, the values entered in the setup utilities will be recorded in the CMOS memory of the BIOS chip.

## 3-12 Exit Without Saving

Selecting this option and pressing Y followed by the [Enter] key lets you exit the Setup program without recording any new values or changing old ones.

## Chapter 4

# **Brief Software Driver Guide**

The Mainboard Software Guide is found on the CD-ROM that is enclosed with your mainboard and is a PDF file which must be viewed with Adobe's freeware called Acrobat<sup>®</sup> Reader. The Acrobat Reader software is also included on the same CD-ROM. See the Readme.txt file in the CD-ROM's root directory for installation instructions of the Acrobat Reader. The Mainboard software guide discusses the following items:

The following items are discussed in the PDF files:

- Bus Master/PIO IDE Driver Installation
- USB Driver Installation
- Removing the Exclamation and/or Question Marks From the Windows 95 Device Manager Menu
- Updating Your System BIOS
- Installing and Using a Desktop Management Interface (DMI) Utility for DOS
- Sound Driver and Utility Installation
- Optional AIRBAG software group including Norton Ghost, Norton AntiVirus and High Point Xstore Pro

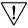

7 The DMI utility is a DOS utility, operating under Windows or other operating system might cause damage to the BIOS.

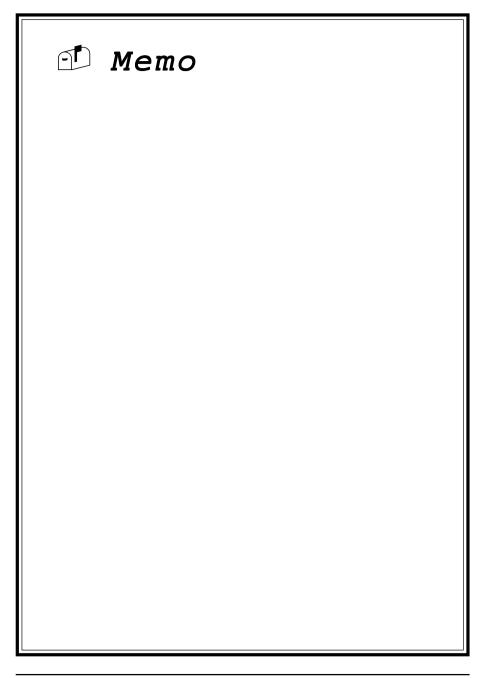

## Chapter 5

# **Audio Subsystem**

## 5-1 Feature

- ESS PCI audio Solo-1 (ES1938S-G) subsystem on a single chip.
- Advance wavetable synthesizer using wavedata on the system memory.
- Up to 48KHz programable sample rate for record and playback.
- Intergrated Spatializer 3D effects Processor.
- Advance power management meets ACPI standards.
- Full duplex operation for simultaneous record and plaback.

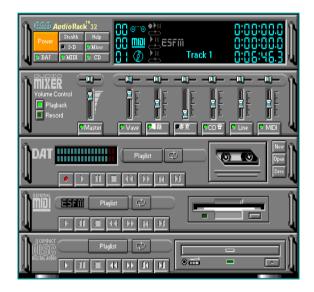

5-2 Sound Driver and Utility (See Chapter 4)5-3 CD-ROM Audio-in Connection (See Section 2-4)

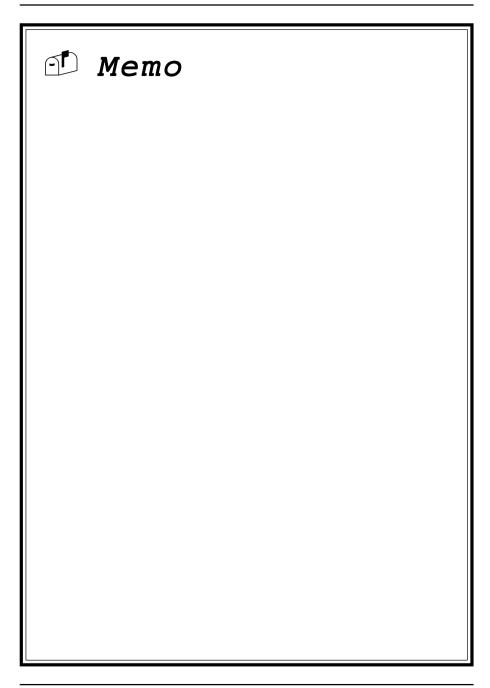

## Appendix I

# On Board I/O Addresses & IRQ Maps

| System Resource     | IRQ   | I/O Address               |
|---------------------|-------|---------------------------|
| 1. Timer            | IRQ0  | 040,043                   |
| 2. Keyboard         | IRQ1  | 060,064                   |
| 3. Programmable INT | IRQ2  | 0020, 0021,<br>00A0, 00A1 |
| 4. COM2(B)          | IRQ3  | 2F8, 2FF                  |
| 5. COM1(A)          | IRQ4  | 3F8, 3FF                  |
| 6. Floppy           | IRQ6  | 3F0, 3F7                  |
| 7. LPT1             | IRQ7  | 378, 37F                  |
| 8. Real Time Clock  | IRQ8  | 070, 071                  |
| 9. PS/2 Mouse       | IRQ12 | 060,064                   |
| 10.Math coprocessor | IRQ13 | 0F0, 0FF                  |
| 11.IDE 1            | IRQ14 | 1F0, 1F7                  |
| 12.IDE 2            | IRQ15 | 170, 177                  |

#### CALRQ 5, 9, 10 and 11 are available for interface cards.

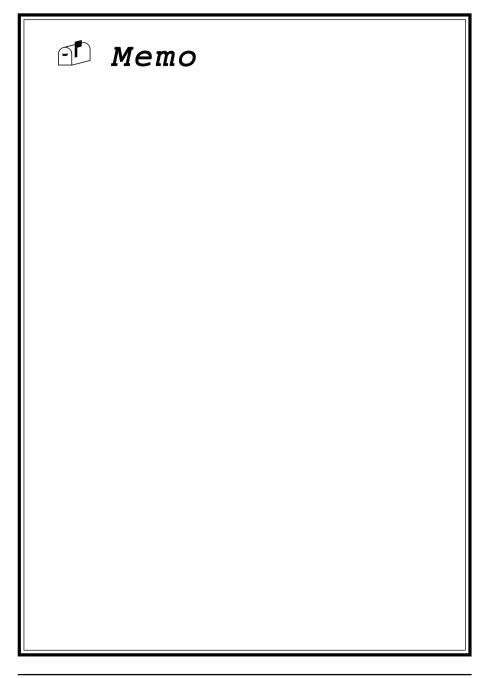

## Appendix II

# **Quick Connector and Jumper Reference**

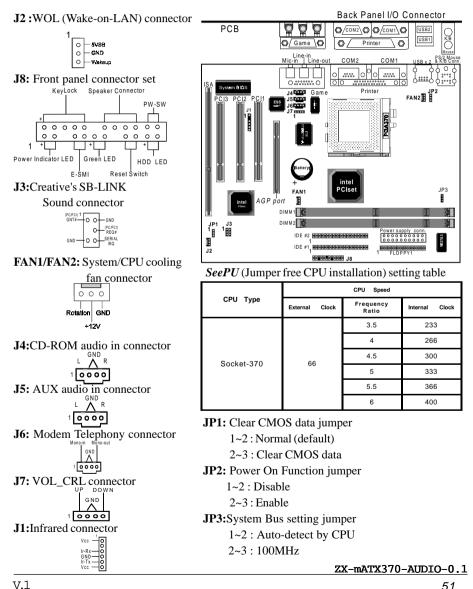

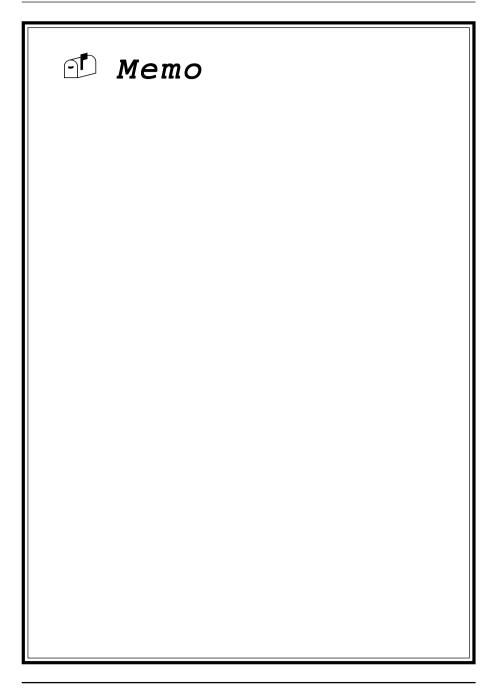